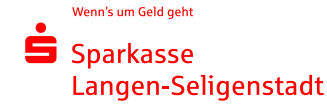

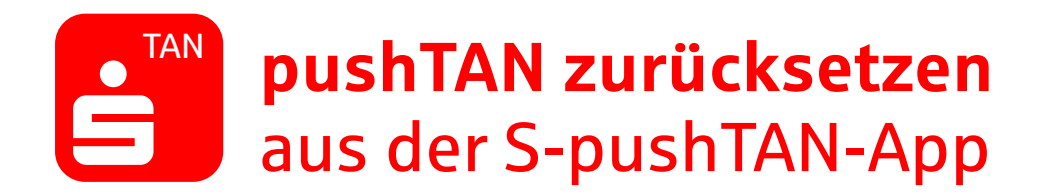

Sie nutzen die S-pushTAN-App bereits und haben ein neues Smartphone? Oder Sie haben Ihr Passwort vergessen? Dann gehen Sie wie folgt vor: Ist die App noch nicht installiert, laden Sie sich diese über Ihren App Store herunter. Ist die App auf Ihrem Gerät bereits vorhanden, setzen Sie die S-pushTan-App folgendermaßen zurück.

## **Android:**

Löschen Sie Ihre S-pushTAN-App und laden sie Sie neu aus dem Play Store herunter.

## **iOS:**

Öffnen Sie die Einstellungen und wählen Sie unter "pushTAN" die Funktion "App zurücksetzen".

## **Voraussetzungen**

- ✓ Sie benötigen Ihre Zugangsdaten zum Online-Banking (Anmeldename/ Legitimations-ID und PIN)
- ✓ Sie brauchen die Nummer Ihrer persönlichen SparkassenCard zum Girokonto bei der Sparkasse Langen-Seligenstadt

**Anmeldung pushTAN-App pushTAN-Verbindung zurücksetzen**

1. Starten Sie die S-pushTAN-App und klicken Sie auf "Jetzt einrichten". Wählen Sie den Menüpunkt "Registrierungsdaten anfordern?" und richten Sie pushTAN erneut ein.

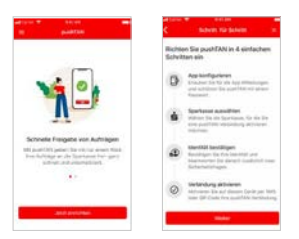

2. Bestätigen Sie den Hinweis "Dürfen wir Ihnen Mitteilungen schicken" mit "Weiter".

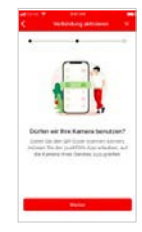

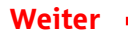

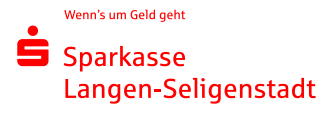

3. Legen Sie Ihr pushTAN-Passwort fest. Wählen Sie, ob Sie die S-pushTAN-App mit Ihrer Face-ID oder mit Ihrem Passwort entsperren möchten.

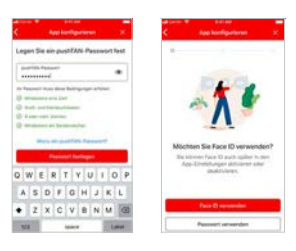

4. Wählen Sie nun die Sparkasse Langen-Seligenstadt aus und gehen auf "Weiter".

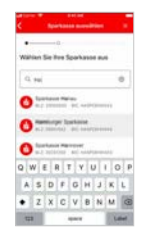

5. Nun benötigen Sie Ihre Zugangsdaten zum Online-Banking. Geben Sie diese in der pushTAN-App ein und klicken Sie auf "Identität bestätigen".

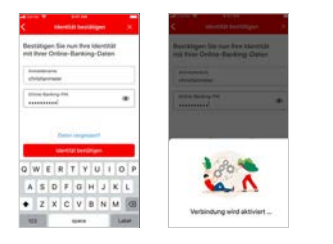

6. Jetzt müssen Sie zwei Sicherheitsfragen beantworten: "Wie lautet Ihr Geburtsdatum?" und "Wie lautet Ihre Kartennummer?" – Diese finden Sie auf der Vorderseite Ihrer SparkassenCard.

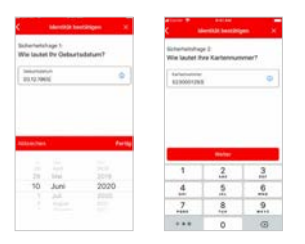

7. Wählen Sie nun "QR-Code per Brief anfordern" aus. Sie können die App jetzt verlassen und wieder öffnen, wenn der QR-Code da ist.

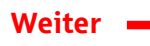

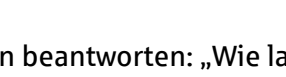

**Anmeldung pushTAN-App**

1. Haben Sie den Brief erhalten, öffnen Sie die pushTAN-App. Wählen Sie den Menüpunkt "Registrierungsbrief erhalten?" und richten Sie Ihre pushTAN-App ein: Erlauben Sie der pushTAN-App den Zugriff auf Ihre Kamera und scannen Sie im Anschluss den QR-Code aus dem Registrierungsbrief.

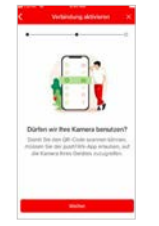

2. Geben Sie nun Ihre Zugangsdaten zum Online-Banking ein und klicken Sie anschließend auf "Identität bestätigen". Jetzt wird Ihre pushTAN-App aktiviert.

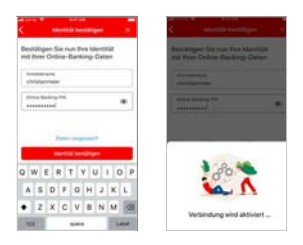

## **Hinweis:**

Kennen sie schon unsere kostenlose Sparkassen-App fürs Smartphone? Damit geht das Banking auf dem Smartphone noch einfacher. Download unter: www.sls-direkt.de/app